## **NGINX Plus Monitoring Plugin** NGIVX+ Monitoring

The NGINX Plus Monitoring plugin enables monitoring of your NGINX Plus environment. It queries the metrics that are provided by nginx status endpoint (ex. [http://demo.nginx.com](http://demo.nginx.com/)[/status\)](http://demo.nginx.com/status) and writes them into the Dynatrace Performance Warehouse. In addition, it contains example dashboards that show how metrics can be used in Dynatrace.

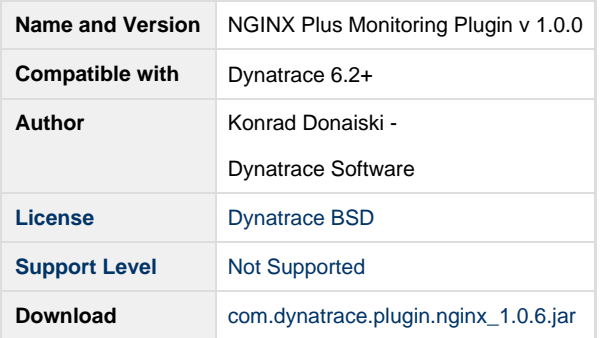

## **Installation**

To import the plugin ( com.dynatrace.plugin.nginx\_X.X.X.fast\_pack.jar), start the Dynatrace Client, and choose **Server Settings menu > Plugins > Install Plugin**. Refer to the Dynatrace documentation for installation details.

## **Plugin Configuration**

To start using the plugin after successful installation, right click on the newly created system profile **NGINX Plus Monitoring** and select **Edit System Profile** from drop down menu. In the **System Profile Preferences** dialog, create a new monitor and select the **NGINX Plus Monitor** fro m the monitor list.

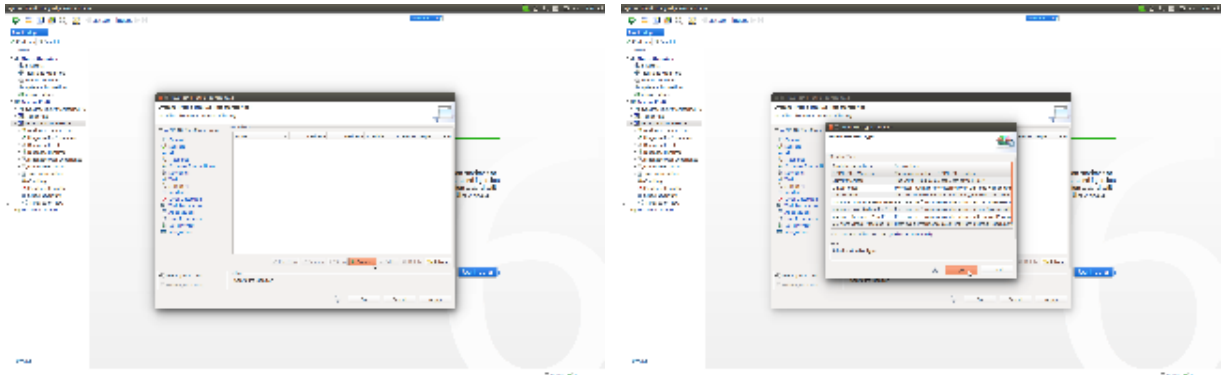

The next dialog lets you configure the details of the monitor (optional). You have to define the host where the NGINX Plus status endpoint is available that serves the metrics in JSON format. Just press the "+" button to create a new host and enter the details. For demo purposes, you can create a [demo.nginx.com](http://demo.nginx.com) host, as shown in the screenshot below.

Optionally you can also define a filter for upstreams and streams. For example, **127.0.0.1** to filter on servers that are running on localhost only.

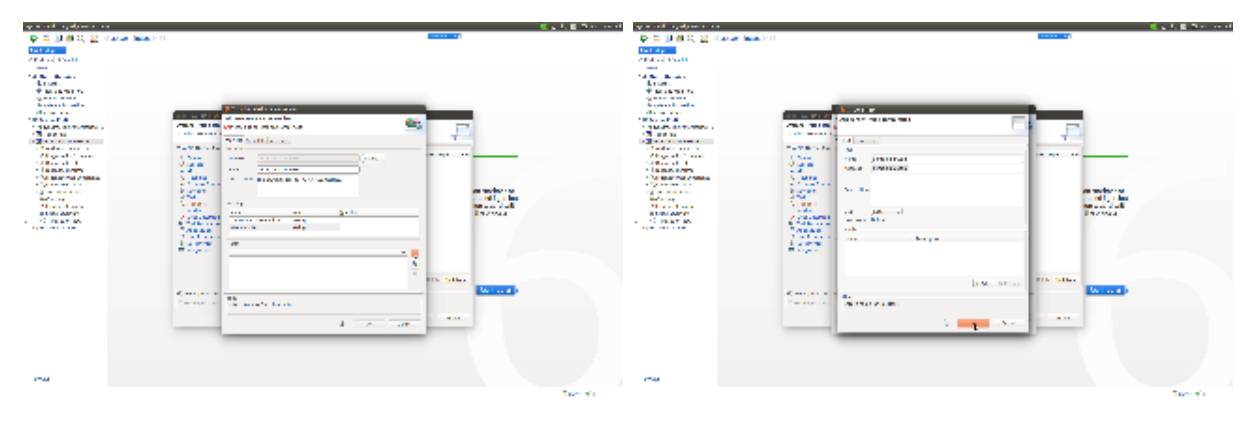

Now let's switch to the **Schedule** tab. Here you define the run interval of the plugin and set the schedule to 10 seconds.

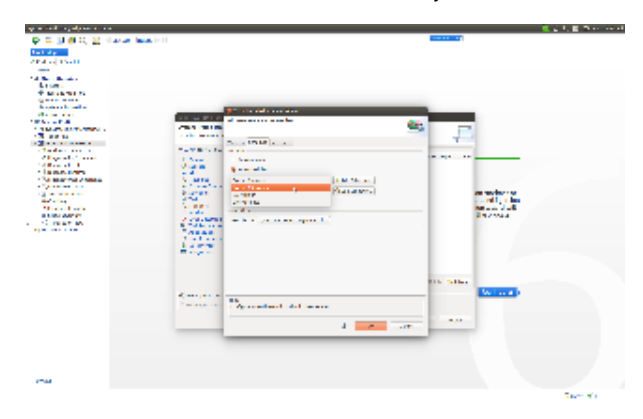

The **Measures** tab gives you an overview of all the measures that are subscribed to automatically. You can add additional configuration (e.g. alerting thresholds) if you want to use the traffic light chart in your dashboards. For demo purposes please set the State measure threshold to **upp er warning=1.0** and **upper severe=3.0**.

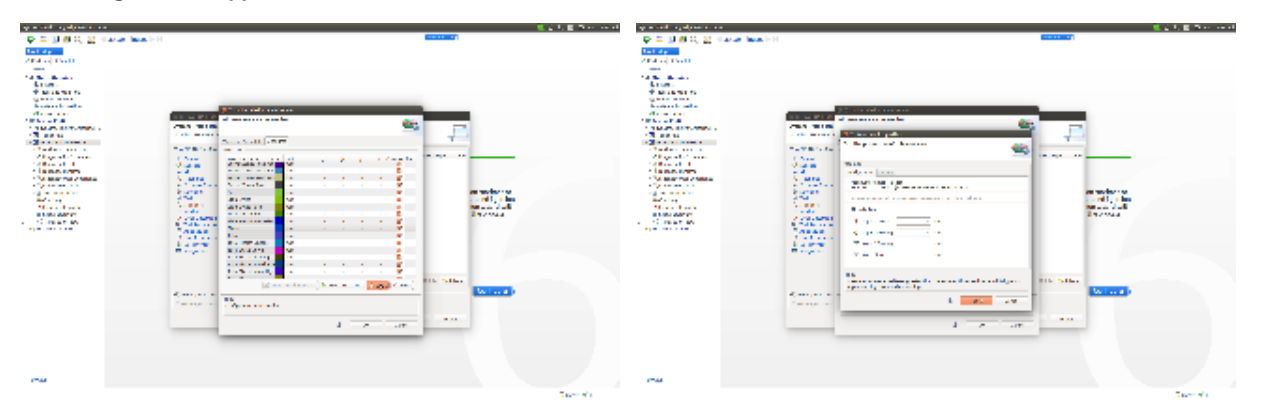

Now you can close the measure configuration dialog and click the **Apply** button, which will store the newly added configuration in the system profile. The monitor should start immediately. You will see an error if the host information you entered is wrong. After making sure that the plugin executes without errors, you can close the system profile configuration.

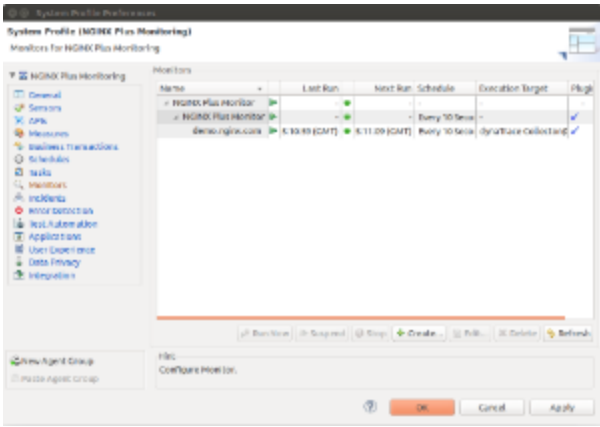

## **Dashboards**

Now let's take a look at the demo dashboards that were installed by the FastPack. Go to **Dashboards > Open** to get an overview of the dashboards. If you changed the name of the monitor you will need to add new measures to the dashboards. If you defined the monitor in a different system profile from **NGINX Plus Monitoring,** you will have to select a new data source for the dashboards.

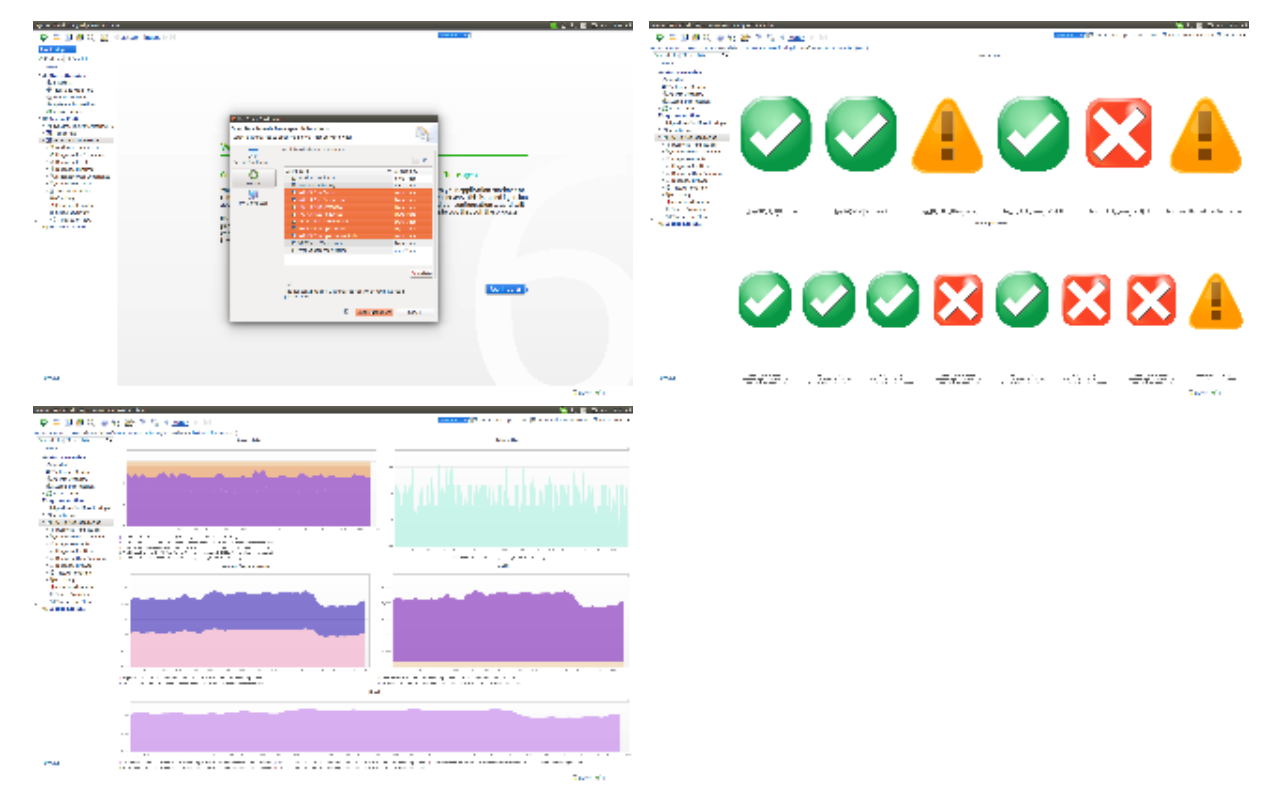